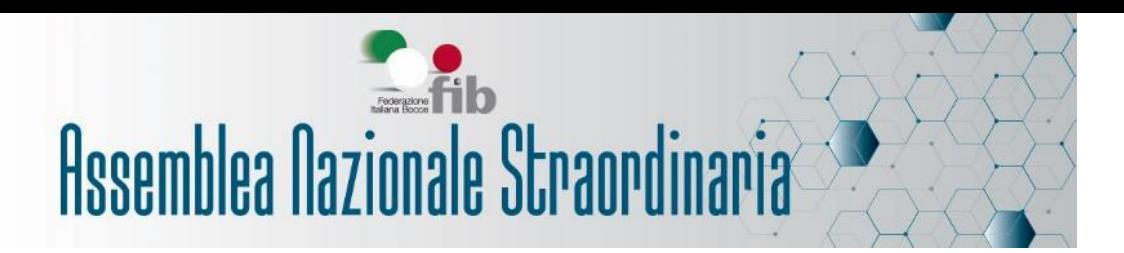

## **MANUALE UTENTE**

# **Sistema di Gestione Verifica Poteri Online**

**Rappresentanti di Atleti e Tecnici**

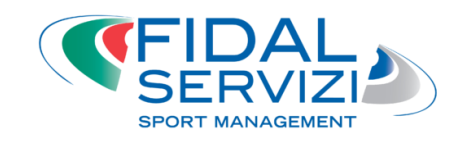

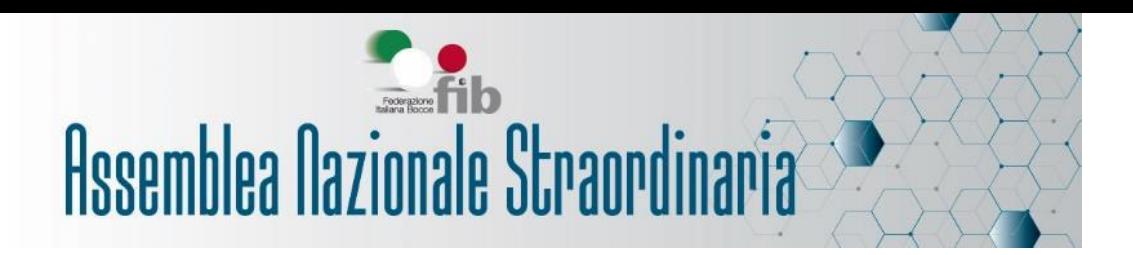

## **Rappresentanti di Atleti e Tecnici**

Prima di procedere alla registrazione assicurati di avere a disposizione i seguenti dati:

- Codice Fiscale
- Numero Tessera Federale
- Email e numero di cellulare

Collegati al link <http://verificapoteri.fidalservizi.it/> raggiungibile dalla sezione del sito federale dedicata all'Assemblea Straordinaria 2021.

Se è la prima volta che ti colleghi, dovrai registrarti. Per farlo, clicca su "Se non sei ancora registrato clicca QUI" sotto il pulsante di LOGIN.

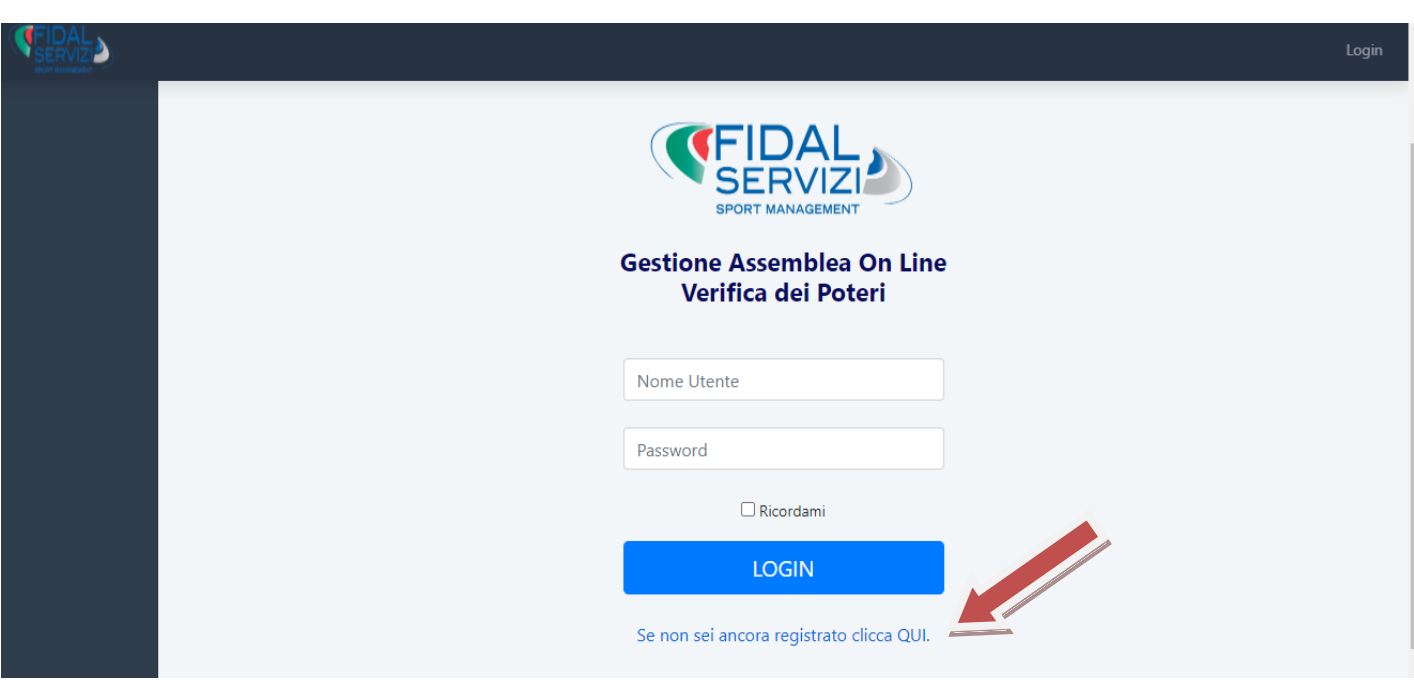

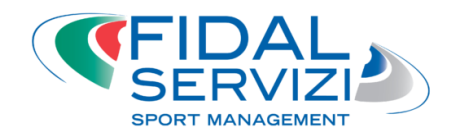

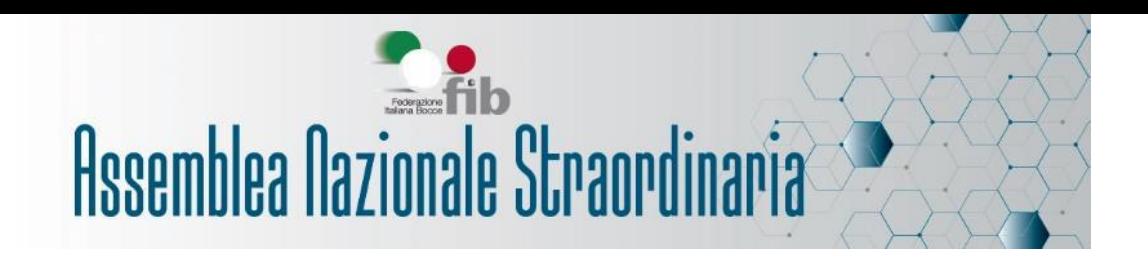

Inserisci il tuo codice fiscale ed il tuo numero di tessera federale, poi clicca su "Verifica". Il sistema controllerà l'esattezza dei dati.

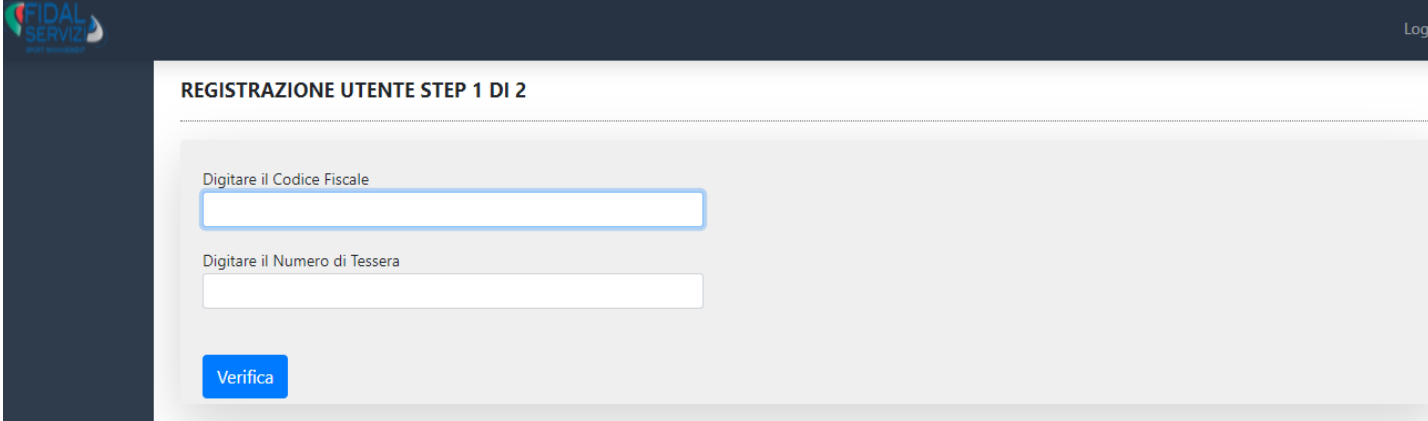

Se i dati indicati sono corretti, ti verrà richiesto di indicare un indirizzo email ed un recapito telefonico (quest'ultimo è facoltativo, ma ci aiuterà a metterci in contatto in caso di necessità). Successivamente clicca su "Registrati".

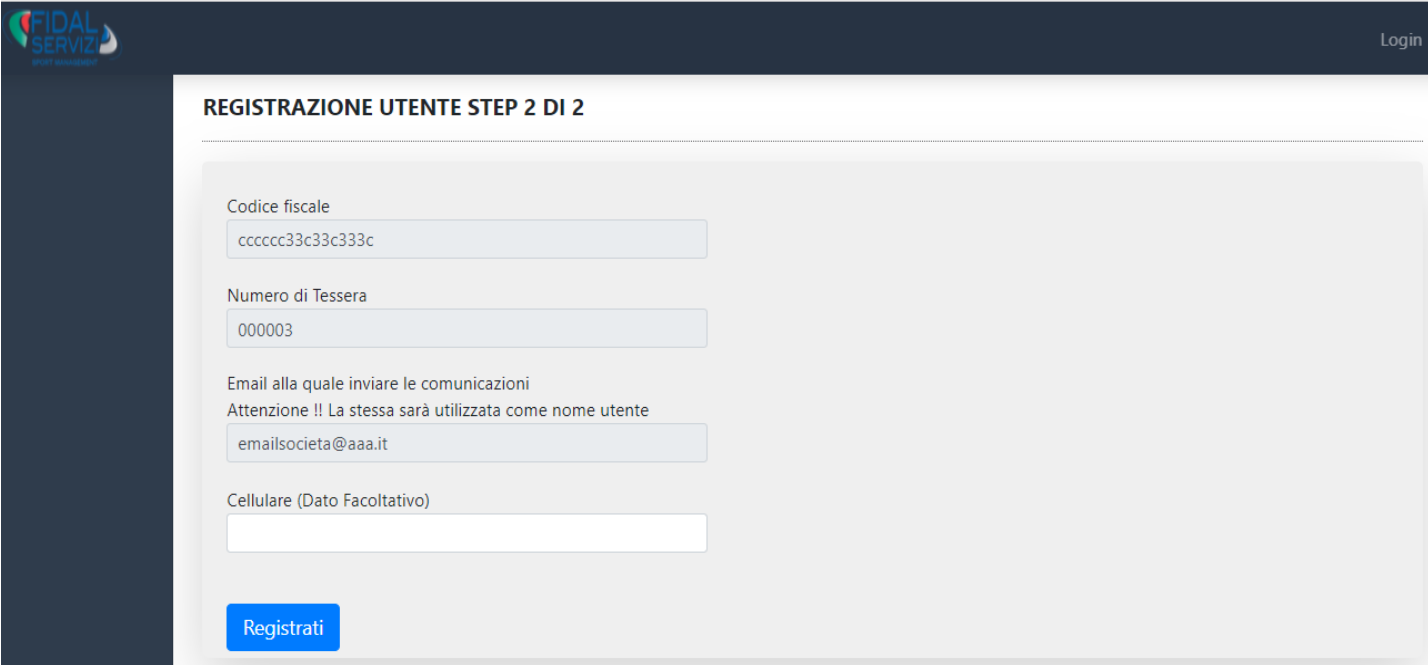

**Attenzione**: assicurati che l'indirizzo email indicato sia corretto. Attraverso tale indirizzo, che coinciderà con il nume utente, verrà inviata la mail per la conferma della registrazione e, in un secondo momento, i codici utili in sede di votazione. L'indirizzo non potrà essere quello della società, riservato al Presidente.

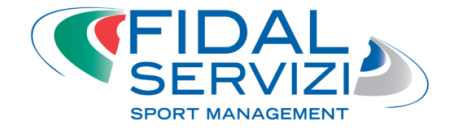

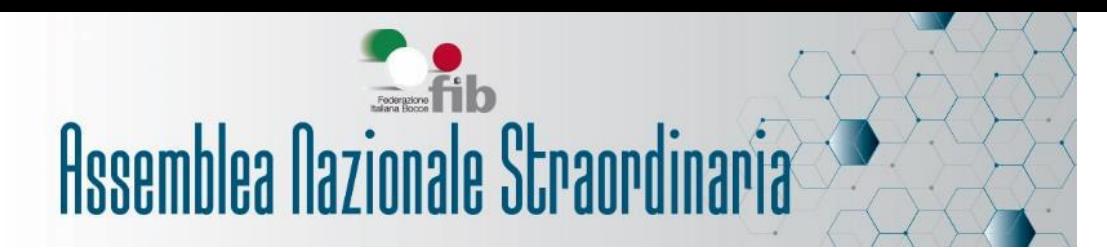

### Logi

#### Conferma registrazione

۵

Registrazione effettuata con successo, ti abbiamo inviato un'email all'indirizzo precedentemente indicato. Nel Testo troverai un link che è da cliccare per confermare la registrazione, diversamente non potrai entrare nel sistema. Inoltre ti abbiamo inviato anche le credenziali per entrare nel sistema. Se non ti è arrivata alcuna email scrivi a: it@fidalservizi.it e segnala l'anomalia.

Dopo aver cliccato su "Registrati" si aprirà la pagina "Conferma registrazione" con le indicazioni su come procedere: riceverai all'indirizzo email precedentemente indicato le credenziali (nome utente e password) per procedere con il primo accesso. Nella stessa email troverai il "link per completare la registrazione", cliccandolo verrai reindirizzato alla pagina di "Conferma Registrazione".

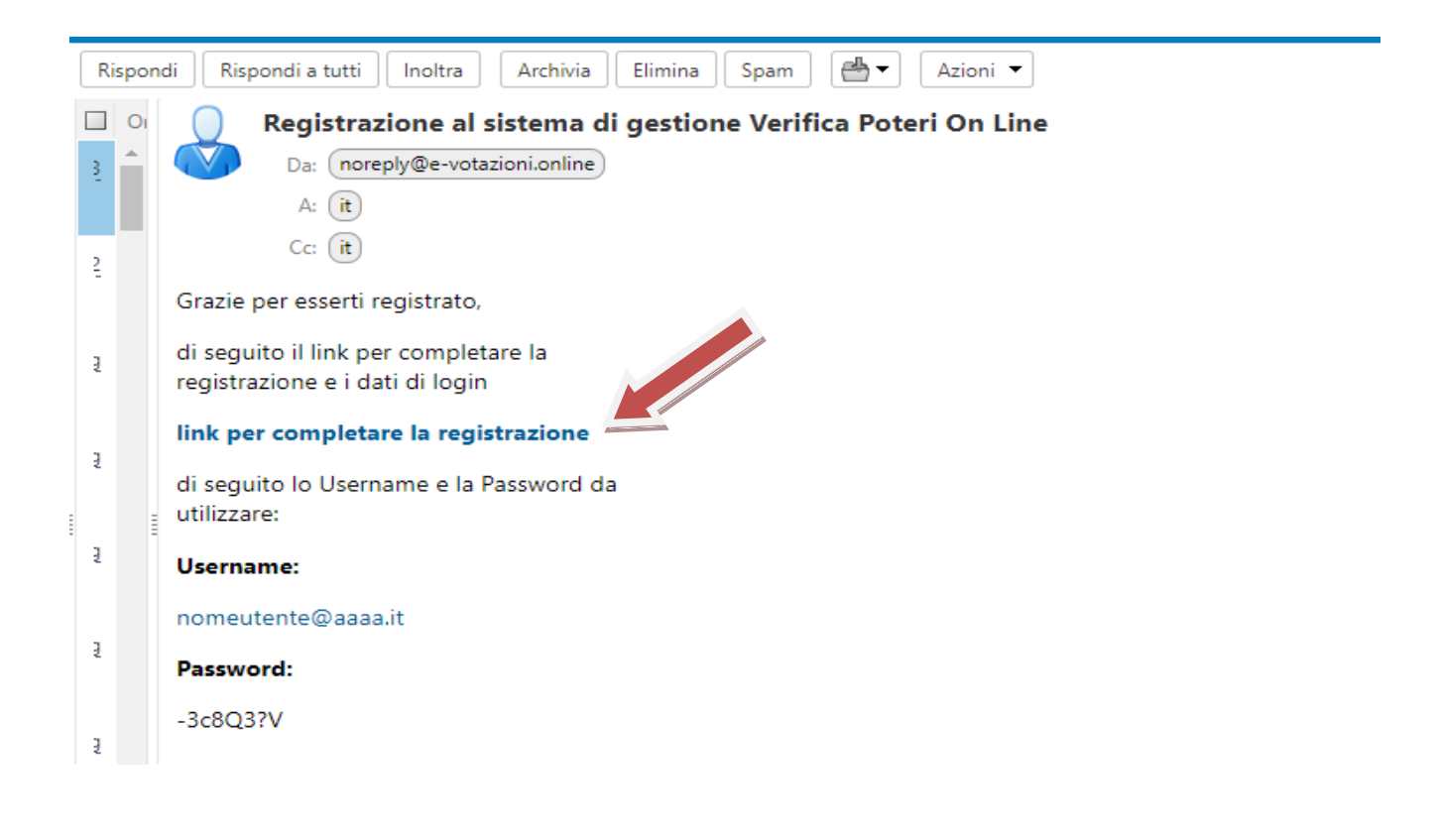

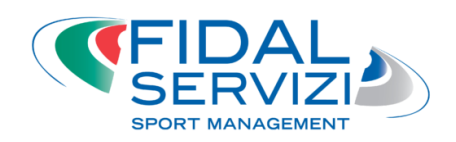

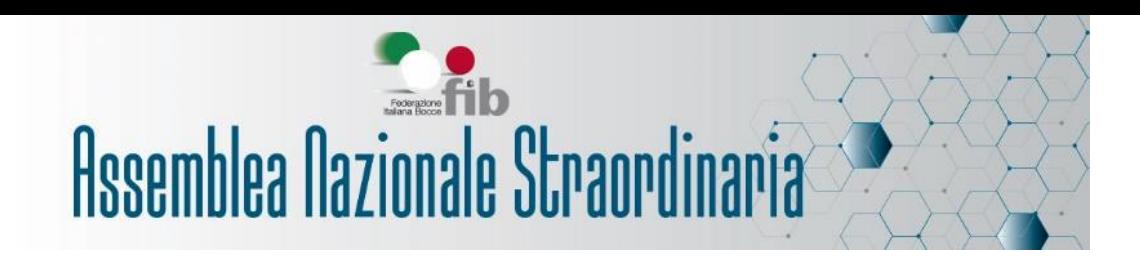

Per effettuare il login con le credenziali ricevute per mail, cliccare sul pulsante in alto a destra.

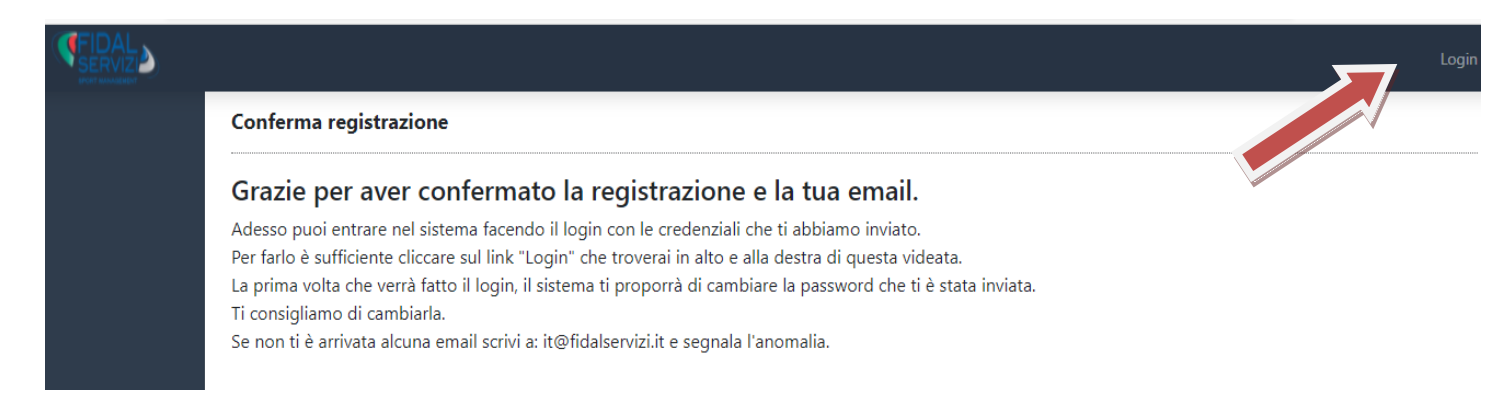

Se non è stato cliccato il link ricevuto via mail, il sistema non permetterà l'accesso, segnalando l'errore "Email ancora non confermata".

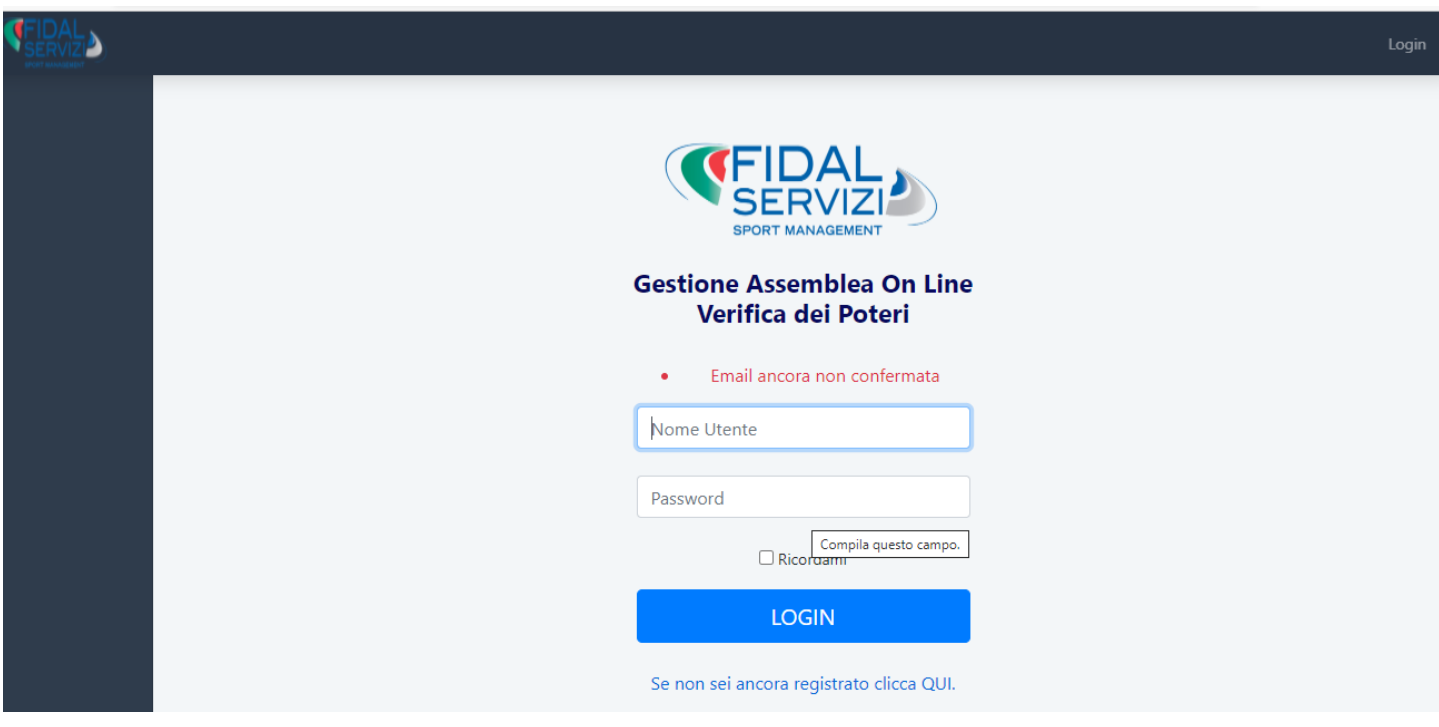

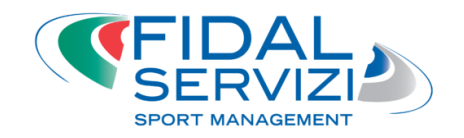

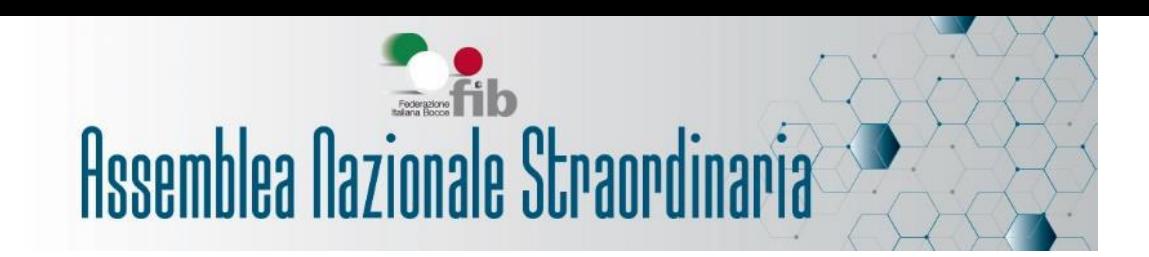

Al primo accesso ti verrà chiesto di reimpostare la password. Tale operazione è facoltativa ma consigliata. La nuova password dovrà avere questi requisiti:

- lunghezza minima di 8 caratteri
- almeno una lettera maiuscola (A-Z)
- almeno una lettera minuscola (a-z)
- almeno un numero (0-9)
- almeno un carattere speciale (@\$?\_-)

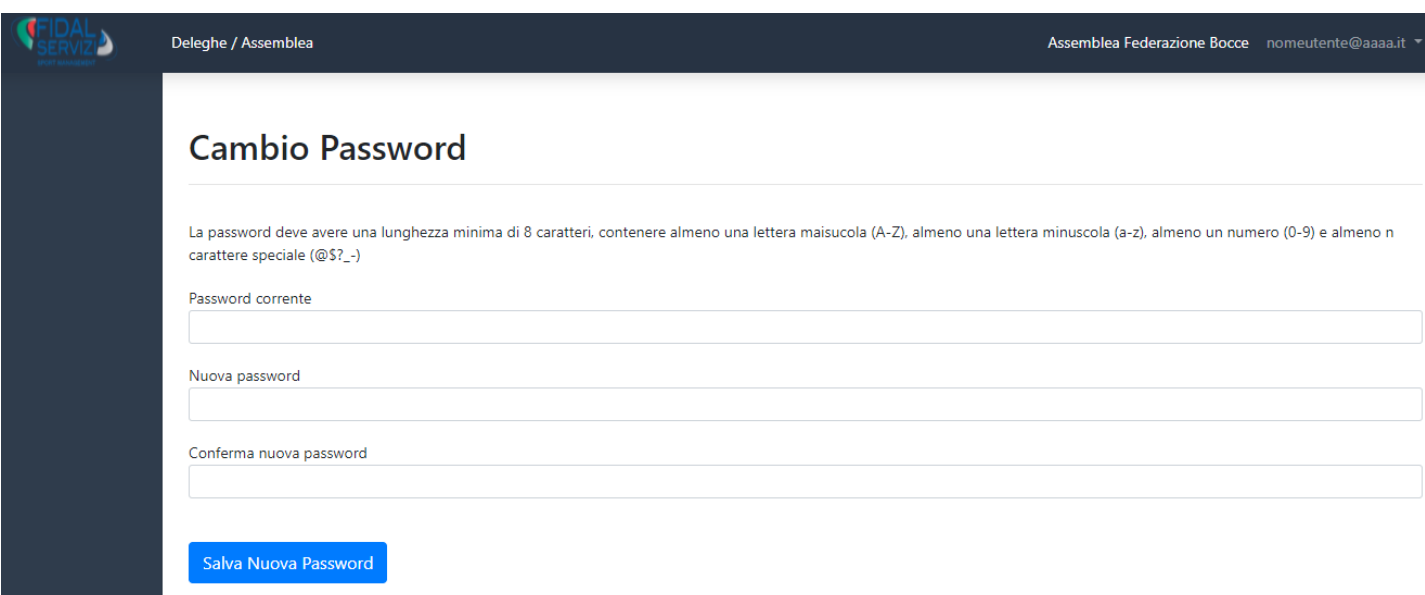

Cliccare su "Salva Nuova Password".

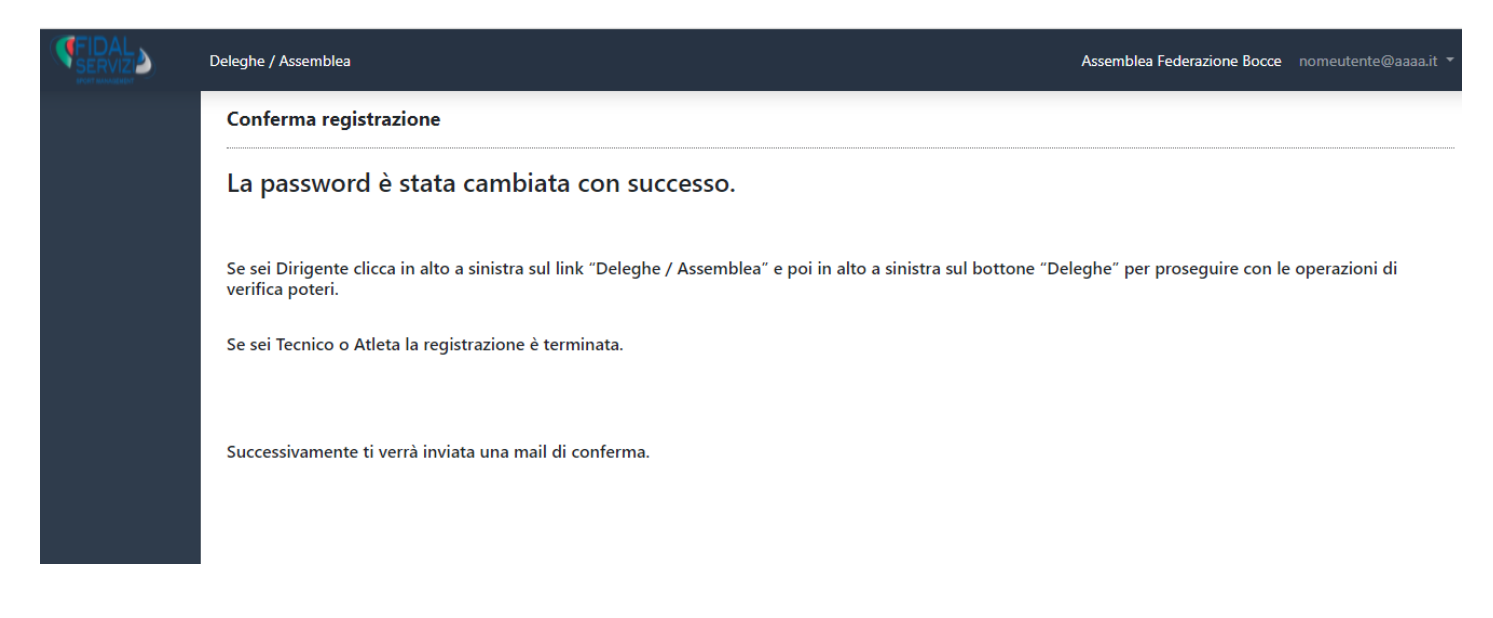

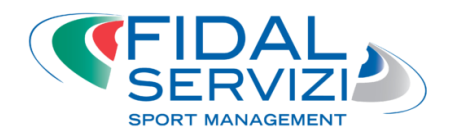

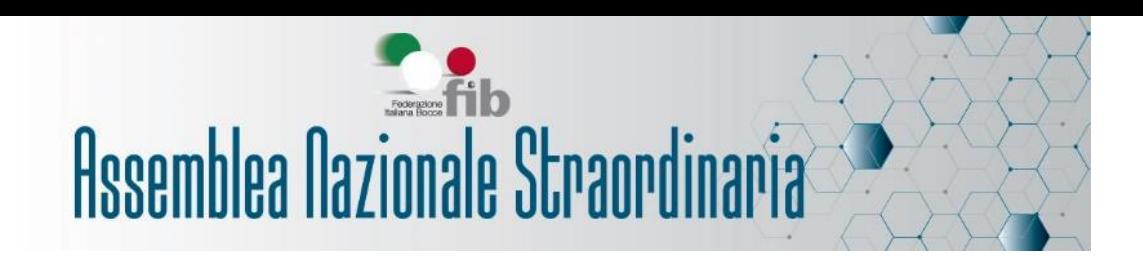

La procedura di registrazione è terminata. Riceverai in un secondo momento una mail con le indicazioni per partecipare il giorno dell'assemblea.

Ricorda che le credenziali sono strettamente personali. Potrai cambiare in qualunque momento la password selezionando l'opzione dal menu a tendina in alto a destra.

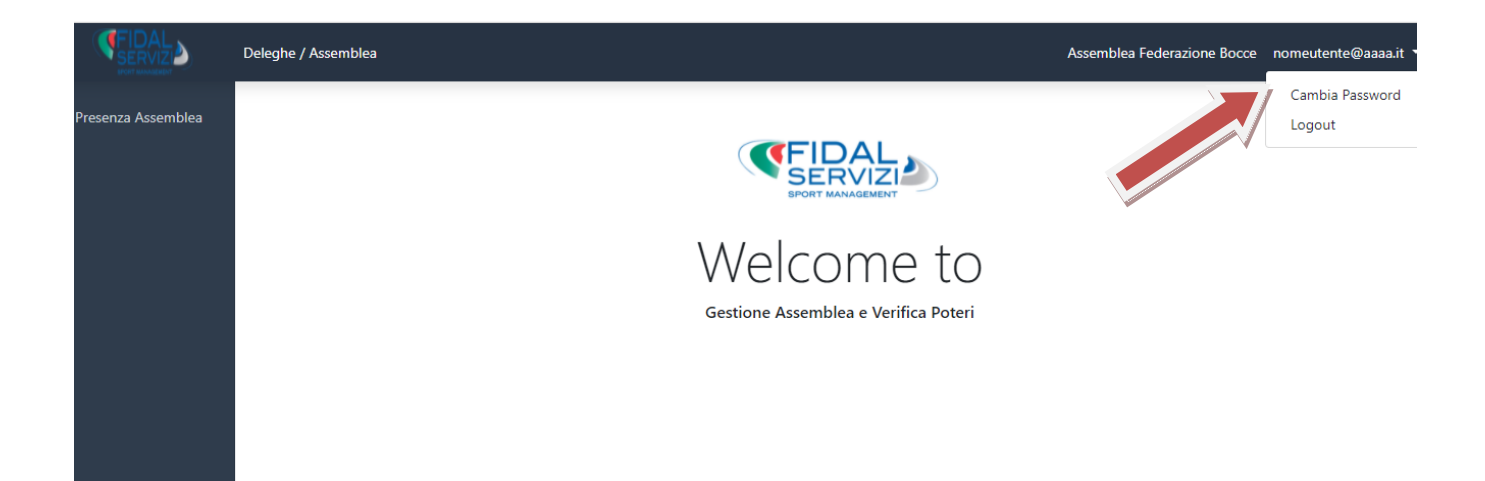

Se hai bisogno di assistenza, non hai ricevuto la mail o hai smarrito la password, ti preghiamo di inviare una mail a [it@fidalservizi.it.](mailto:it@fidalservizi.it)

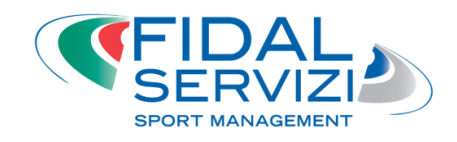